# <span id="page-0-0"></span>**Gift Certificates | Reports**

Gift Certificate Transactions will appear on on several Reports in MyPMS. Depending on the information that you need, you can use these reports to get a summary of sales or a detailed report of Gift Certificates sold and redeemed.

- **Gift Certificates Sold:** Since these are sold as Inventory Items, the sale of these items will appear on the Managers Report, Transaction Summary Report, Transactions Report and the Item Analysis Report
- **Gift Certificates Redeemed:** When a Gift Certificate is Redeemed it is applied to a folio as a payment and set up as a "Non-Credit Card" Receipt Type. the payment will appear on the Managers Report, Transaction Summary Report and Transactions Report.

To track how many gift certificates are outstanding and have not been redeemed, use the Transactions Report. Using the same date range, run a report for Gift Certificates Sold and then Gift Certificates Redeemed. Then compare the two reports and cross reference the two reports to determine which Gift Certificates sold have not been redeemed. This information can also be transferred and tracked in another system like MS Excel.

#### **Gift Certificates**

- [Gift Certificates | Getting Started](https://docs.bookingcenter.com/display/MYPMS/Gift+Certificates+%7C+Getting+Started)
- [Gift Certificates | Setup](https://docs.bookingcenter.com/display/MYPMS/Gift+Certificates+%7C+Setup)
- [Gift Certificates | House Accounts](https://docs.bookingcenter.com/display/MYPMS/Gift+Certificates+%7C+House+Accounts)
- [Gift Certificates | Sell](https://docs.bookingcenter.com/display/MYPMS/Gift+Certificates+%7C+Sell)
- [Gift Certificates | Redeem](https://docs.bookingcenter.com/display/MYPMS/Gift+Certificates+%7C+Redeem)
- [Gift Certificates | Manage](https://docs.bookingcenter.com/display/MYPMS/Gift+Certificates+%7C+Manage) [Gift Certificates | Reports](#page-0-0)

# **Managers Report**

### Go to **REPORTS | MANAGERS | MANAGERS REPORT.** For more details, see [Managers Reports](https://docs.bookingcenter.com/display/MYPMS/Managers+Reports)

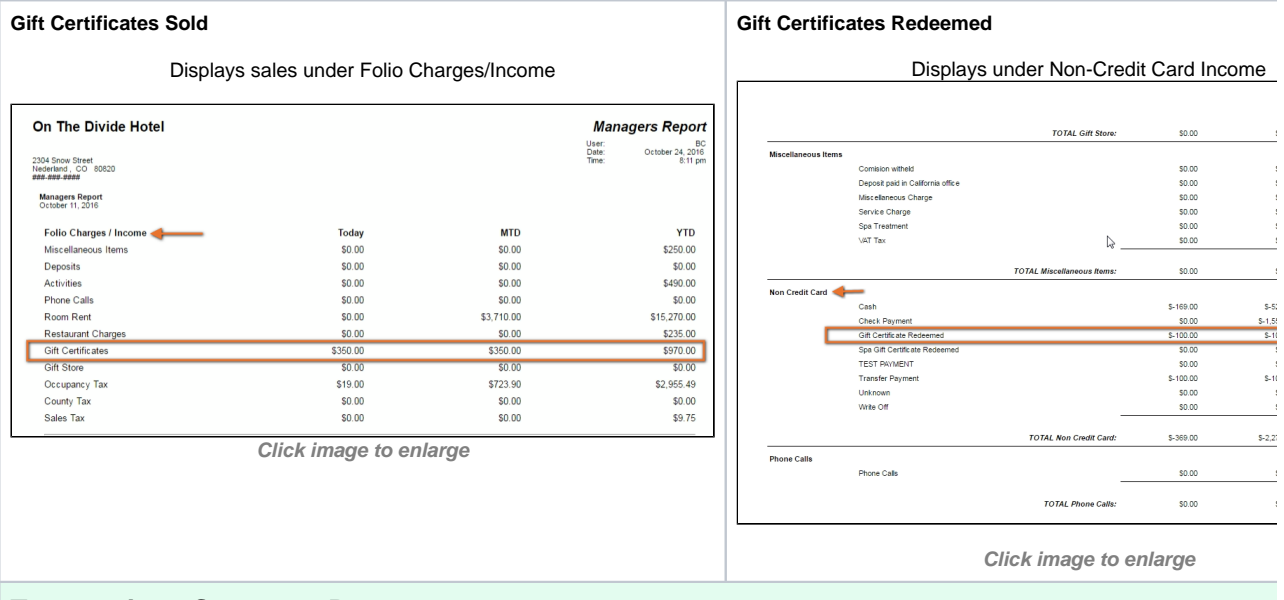

### **Transactions Summary Report**

Go to **REPORTS | ACCOUNTING | TRANSACTION SUMMARY.** For more details, see [Transaction Summary Report](https://docs.bookingcenter.com/display/MYPMS/Transaction+Summary)

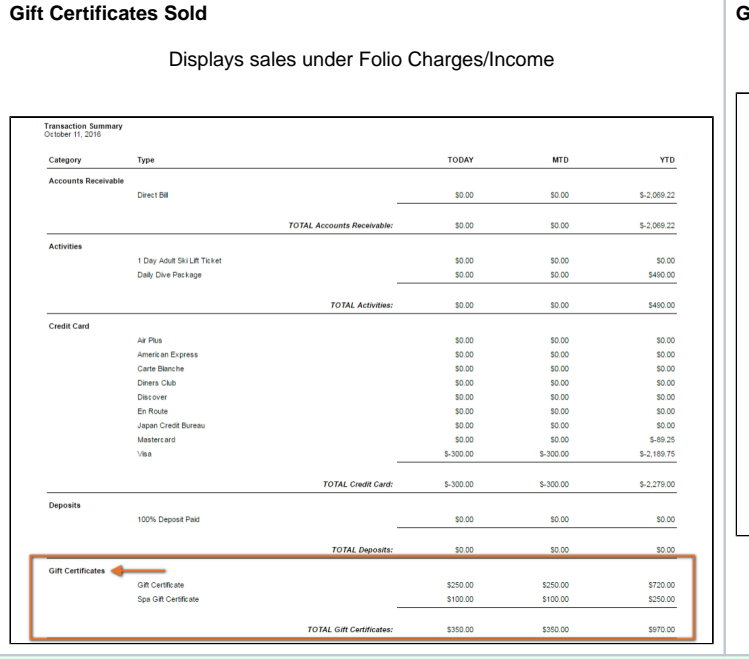

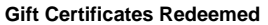

Displays under Non-Credit Card Category

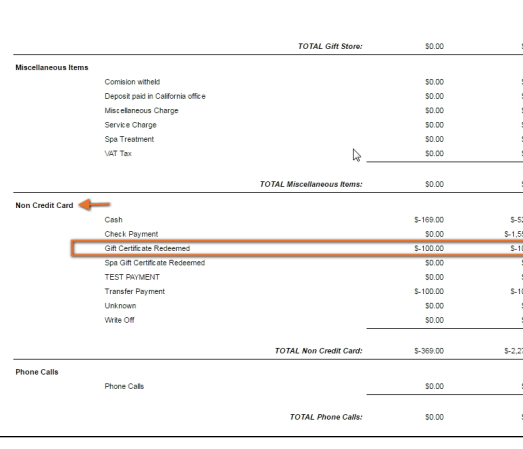

## **Transactions Report**

Go to **REPORTS | ACCOUNTING | TRANSACTIONS.** For more details, see [Transactions Report](https://docs.bookingcenter.com/display/MYPMS/Transactions)

#### **Gift Certificates Sold**

To run a report with only the Gift Certificate Transactions, use the following settings. You can also run a report for all transactions in the date range.

- **Transaction Category:** Choose your Transaction Category Ie. Gift Certificates. See [Inventory Groups](https://docs.bookingcenter.com/pages/viewpage.action?pageId=1376626)
- $\bullet$ **Transaction Type**: Choose the name of your Gift Certificate.Ie. "Gift Certificate". See [Gift Certificates | Setup](https://docs.bookingcenter.com/display/MYPMS/Gift+Certificates+%7C+Setup)

#### **Gift Certificates Redeemed**

To run a report with only the Gift Certificate Transactions, use settings. You can also run a report for all transactions in the c

**• Transaction Category:** Choose Transaction Category, **• Transaction Type**: Choose the receipt type. Ie. "Gift Ce Redeemed". See [Gift Certificates | Setup](https://docs.bookingcenter.com/display/MYPMS/Gift+Certificates+%7C+Setup)

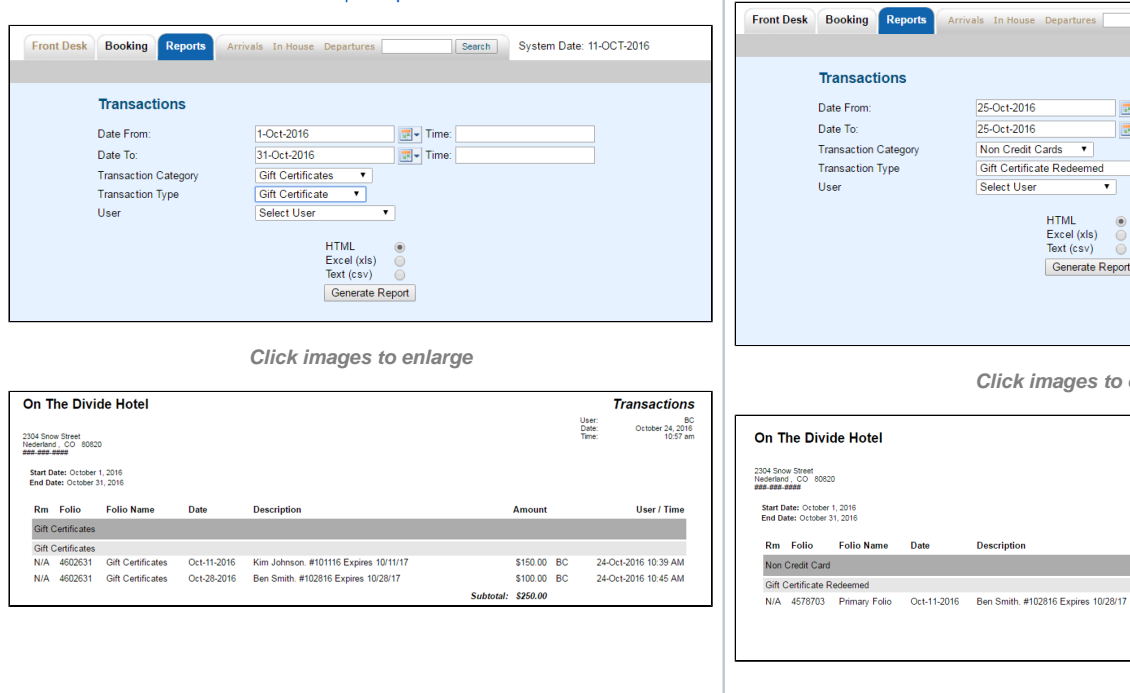

nt Desk Booking Reports Arrivals In House Departures Search System Transactions 25-Oct-2016<br>
25-Oct-2016<br>
Non Credit Cards  $\bullet$  Time:<br>
Non Credit Cards  $\bullet$ Date From: Date To: Transaction Category Transaction Type Gift Certificate Redeemed  $\overline{\mathbf{r}}$ User HTML<br>Excel (xls) ◎<br>Text (csv) ◎ Generate Report **Click images to enlarge**

**Description** 

Amount

 $\sim 10^{-1}$ 

 $$-100.00$ Subtotal: \$-100.00

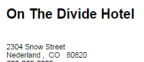

itart Date: October 1, 2016<br>Ind Date: October 31, 2016